## **How to Connect iPhone (iOS Device) to SCUSD Outlook Email**

This article explains how to quickly create an Exchange account on your Apple iPad, iPhone or iPod Touch.

## **Connect to Wireless Network**

To successfully setup the initial connection of your Apple iOS Mobile Device to the SCUSD Outlook Exchange Server, it is strongly recommended that you first connect to the SCUSD-WLAN wireless network.

Once you have successfully connected to **SCUSD-WLAN**, please follow the directions below.

- 1. To add an Exchange account to your iOS Device:
	- Tap **Settings**
	- Select **Accounts & Passwords**
	- Choose **Add Account**
	- Then **Microsoft Exchange**.
- 2. On the next screen, enter your complete *Email Address* and a *Description* (This is Your Personal Label - Optional).

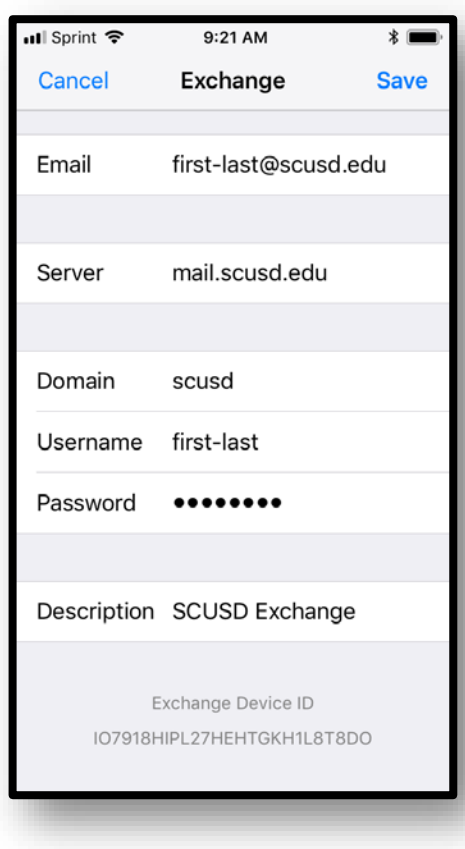

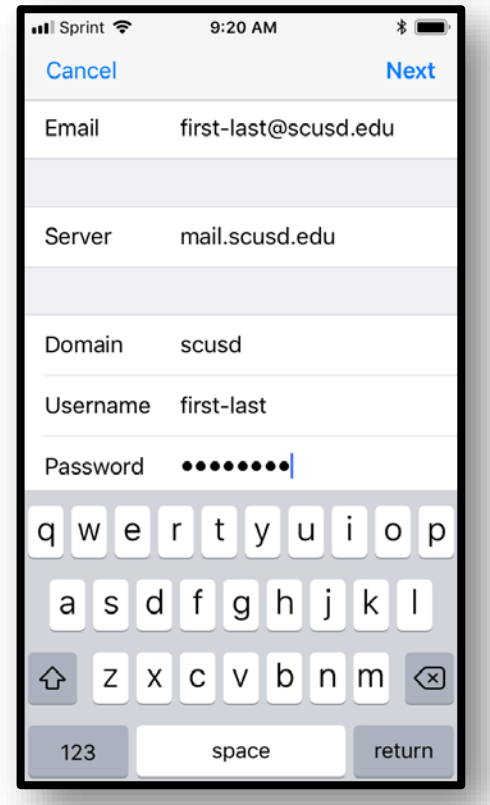

- 3. Sign-in to your @scusd.edu Exchange Account using Microsoft.
- 4. Select **Configure Manually**.
- 5. Enter your **@scusd.edu Email** and **Password**.
- 6. Your iOS Device will create Secure (SSL) Connection to Exchange server. If unable, enter the following:
	- Server: **mail.scusd.edu**
	- Domain: **SCUSD**
	- Username: *Your SCUSD Username*
	- Password: *Your SCUSD Password*

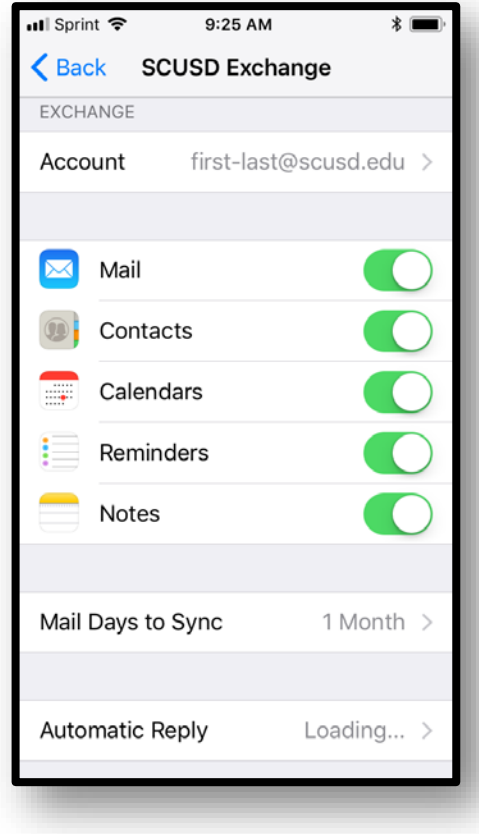

7. Choose which type(s) of data you would like to synchronize: **Mail**, **Contacts**, and **Calendars** and more. Note that by default, only 3 days' worth of email is synchronized. To synchronize more, go into Settings, then Mail, Contacts, Calendars, select your Exchange account, and tap on Mail days to sync.

**Note:** After configuring an Exchange ActiveSync account, all existing contact and calendar information on the iOS Device is overwritten. Additionally, iTunes no longer syncs contacts and calendars with your desktop computer.

This concludes *How to Connect iPhone (iOS Device) to SCUSD Outlook Email*. For further assistance, please email the Technology Support Help Desk at [support@scusd.edu](mailto:support@scusd.edu) or call us at 916-643-9445.

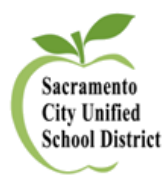

*SCUSD How to Connect iPhone (iOS Device) to SCUSD Outlook Email*